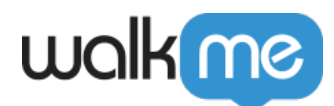

[ユーザー](https://support.walkme.com/ja/knowledge-base/%e3%83%a6%e3%83%bc%e3%82%b6%e3%83%bc/)

 $\Box$  Roles

- 
- $\bullet$
- $\bullet$
- $\overline{\phantom{a}}$
- 

# ユーザーページでは、WalkMeユーザー 追加、表示、編集できます。 **[admin.walkme.com](http://admin.walkme.com/)**の[**Users**

## $\Box$ WalkMe

71 Stevenson Street, Floor 20 San Francisco, CA 94105 | 245 Fifth Avenue, STE 1501 New York, NY, 10016 | 421 Fayetteville St STE 215 Raleigh, NC 27601 [www.walkme.com](https://www.walkme.com)

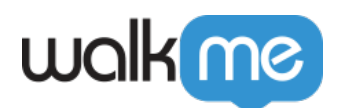

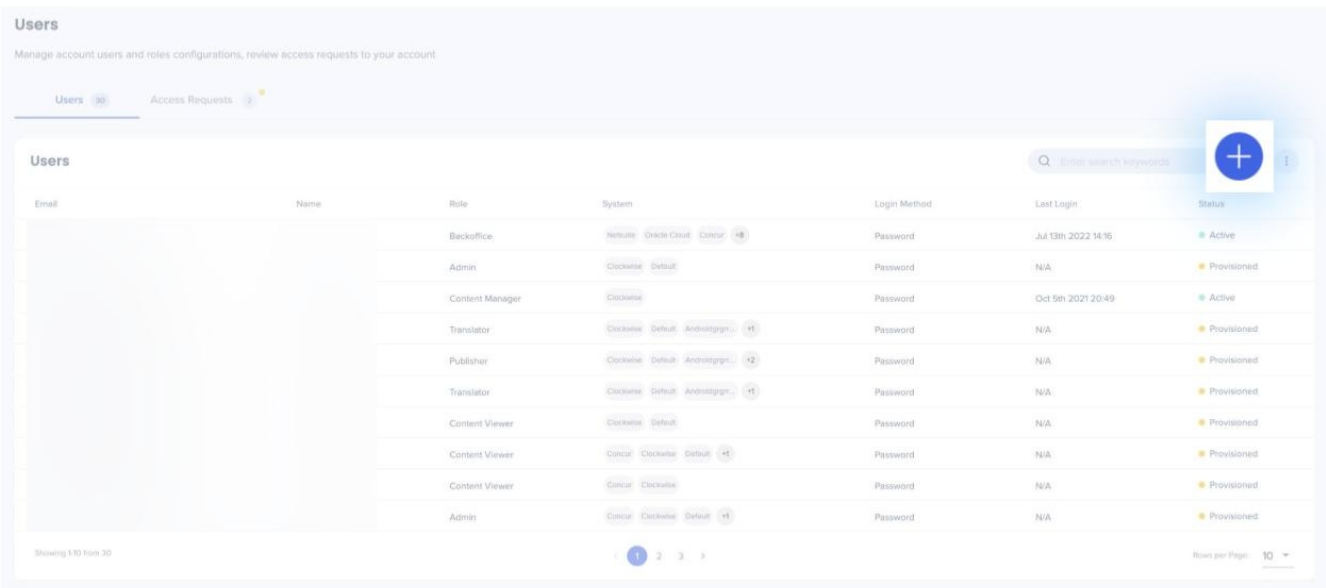

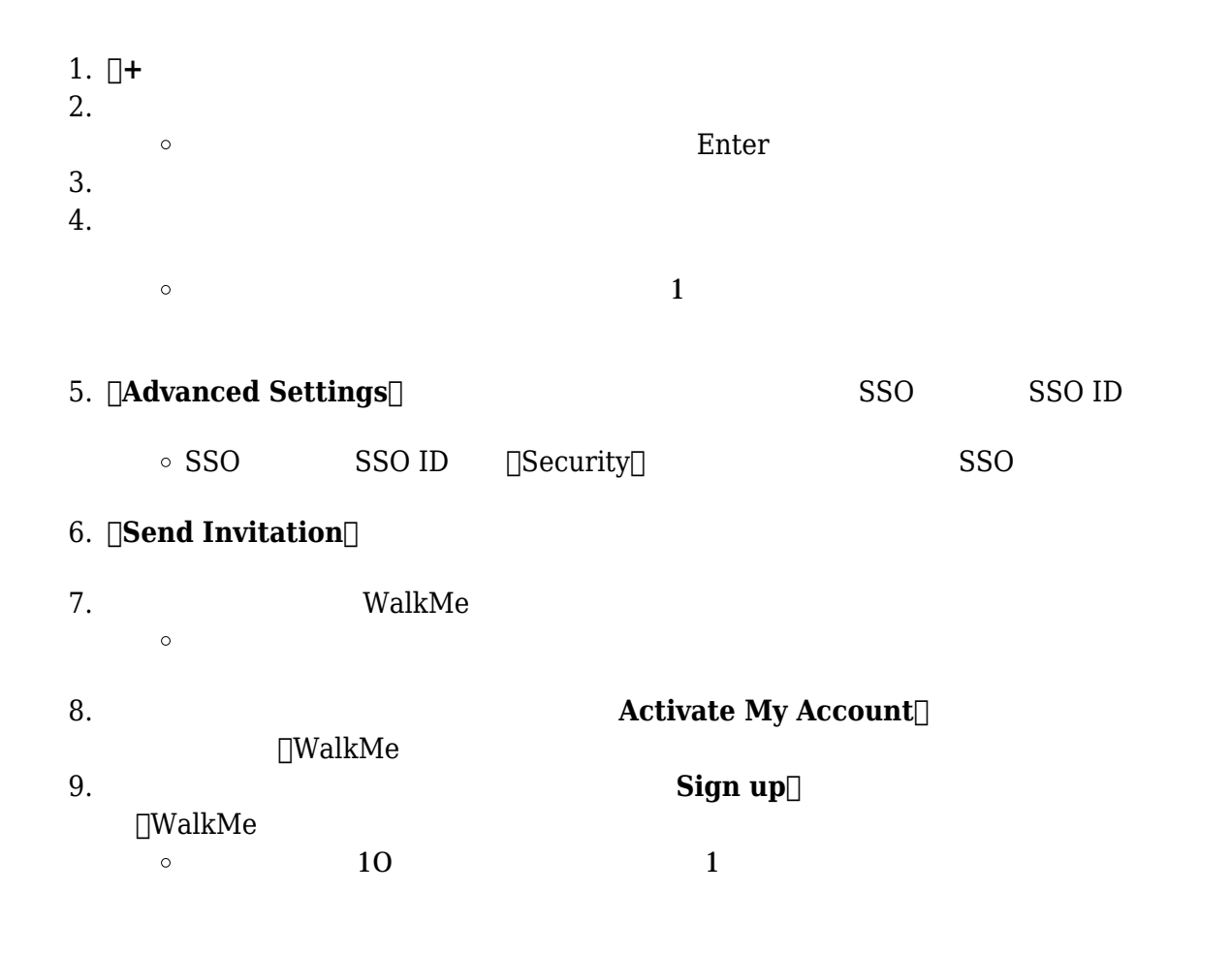

71 Stevenson Street, Floor 20 San Francisco, CA 94105 | 245 Fifth Avenue, STE 1501 New York, NY, 10016 | 421 Fayetteville St STE 215 Raleigh, NC 27601 [www.walkme.com](https://www.walkme.com)

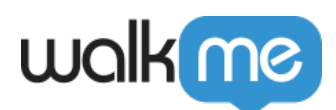

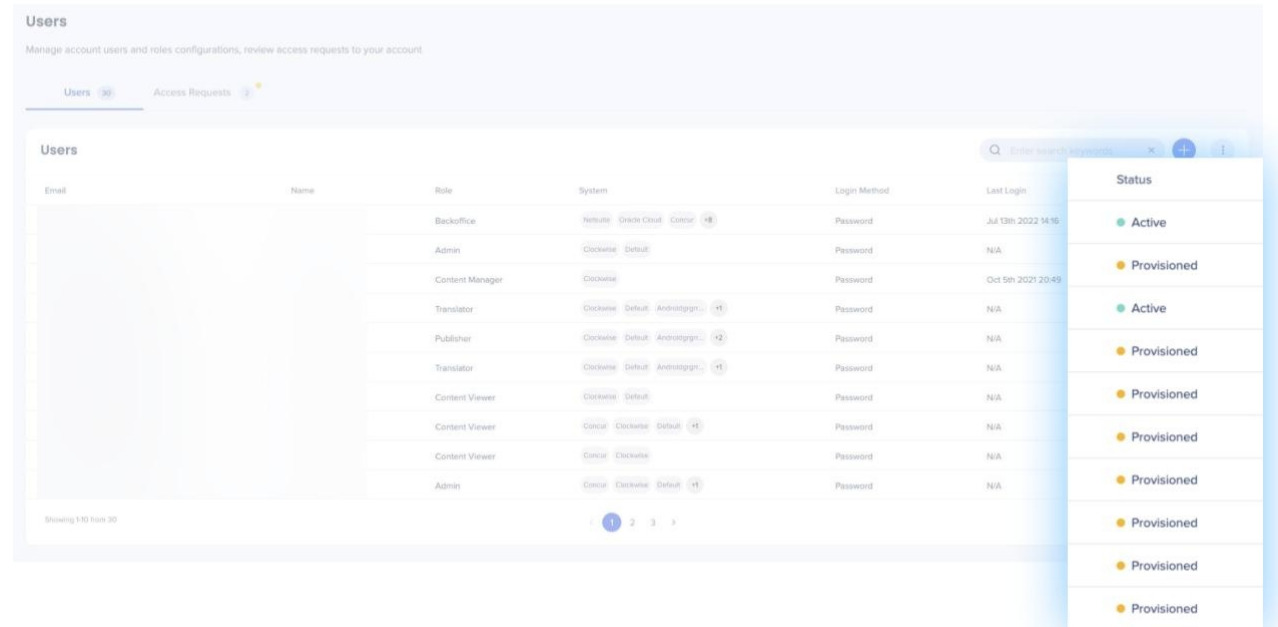

- 1.
- 2. ユーザーテーブルの「Status(ステータス)」 表示します。
- $1.$  $\mbox{{\sc Provisioned}}$  $\circ$
- **2.** [**Resend Email**]
- $1.$ Active∏  $\circ$ 2. [Reset Password Via Email]
- $1.$
- $2.$
- **3. [Save**

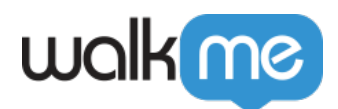

### • [**Access Requests**]

 $\square$ SSO  $\square$ 

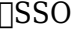

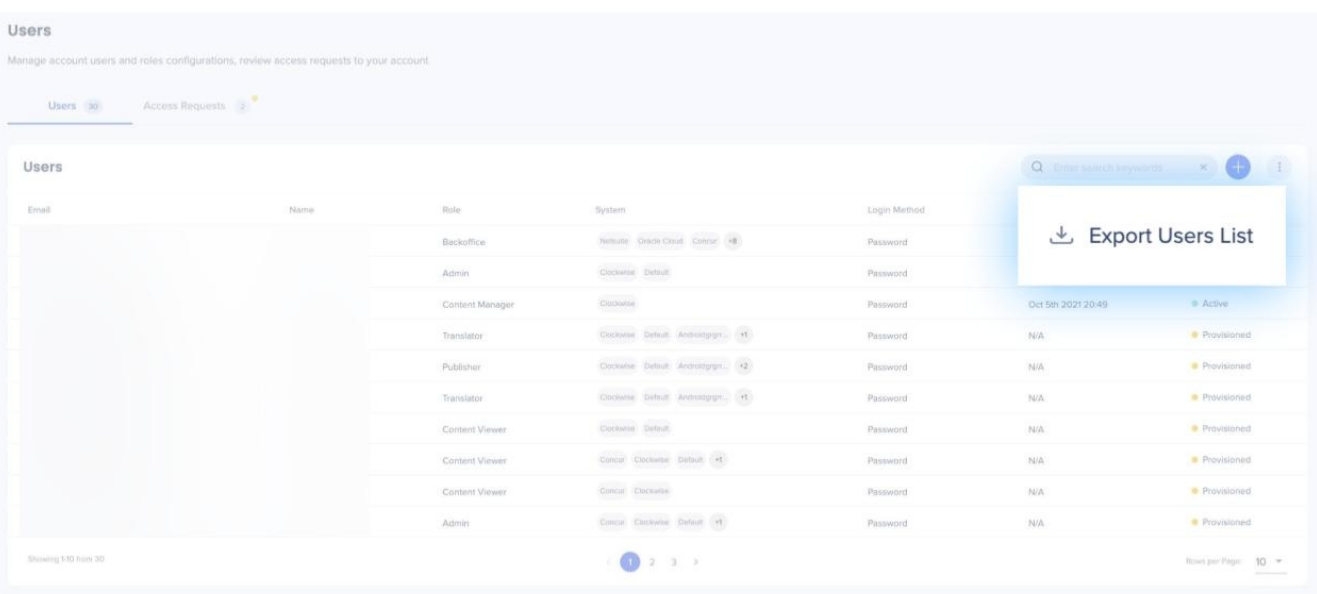

1.  $\Box$ Users $\Box$ 3

2. [Export Users List]

[Select Systems]<br>□Manage Users Manage Systems[] これは、… メニューボタン クリックすると実行できます。クリックすると以下 ドロップダウンオプ  $\bullet$  Manage Users Users  $\Box$  Roles $\Box$ • Manage Systems **Example 28** Systems

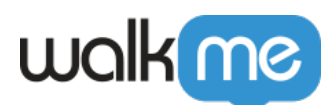

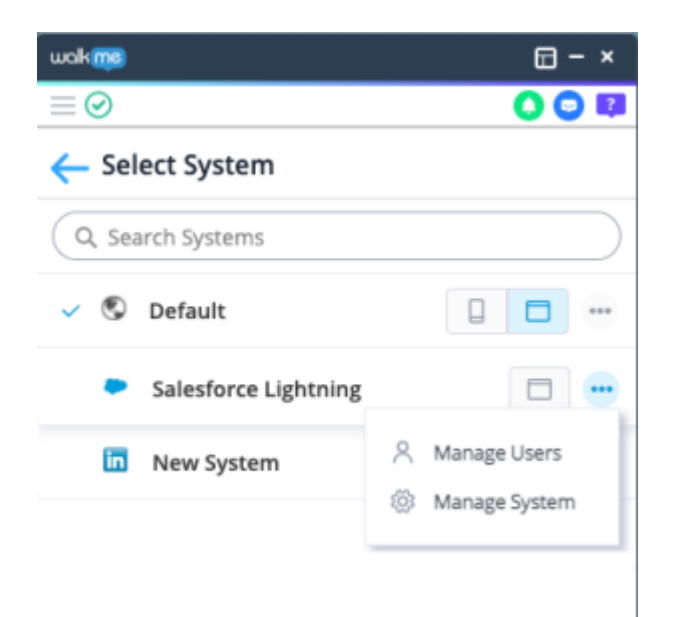

#### $\Box$ Manage Users $\Box$  $\Box$ Invite Users $\Box$

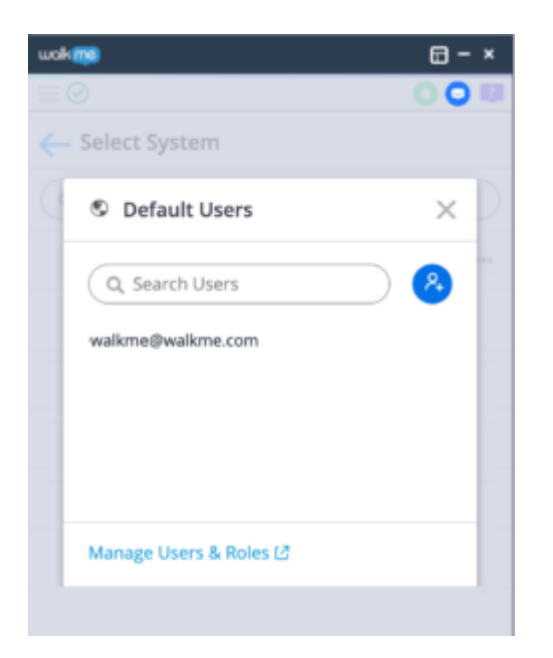

#### $\hfill\textsf{Invite Users}$

- Excel Google Sheet
- $\bullet$  $\mathbf{C}$  $\circ$

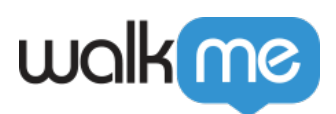

- $\circ$
- $\circ$
- $\overline{\phantom{a}}$  $\circ$

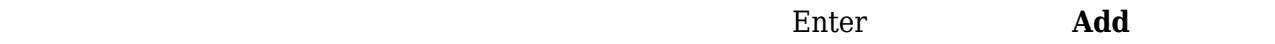

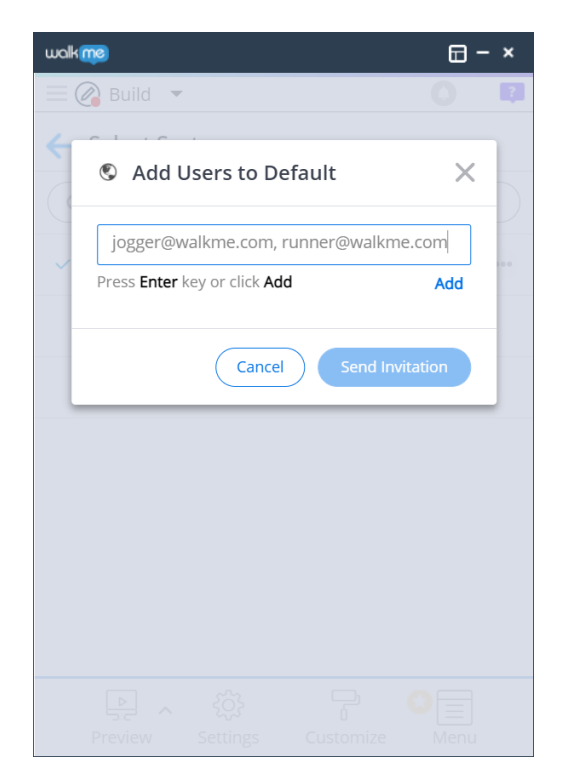

- $\bullet$
- $\circ$
- $\circ$
- 

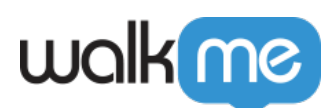

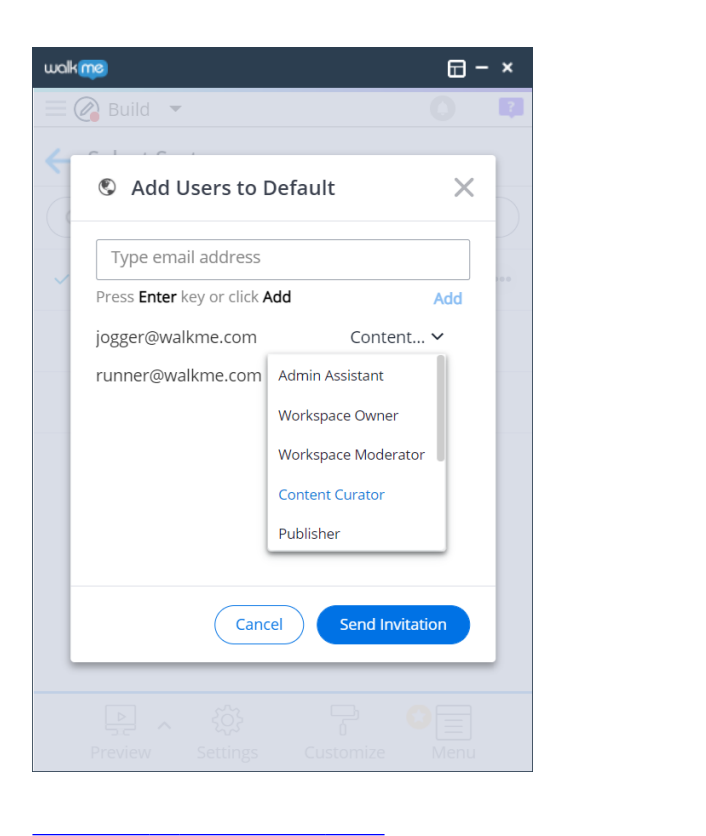